# Operator's Handbook

# Monarch<sup>®</sup> 9800™ Series Printers

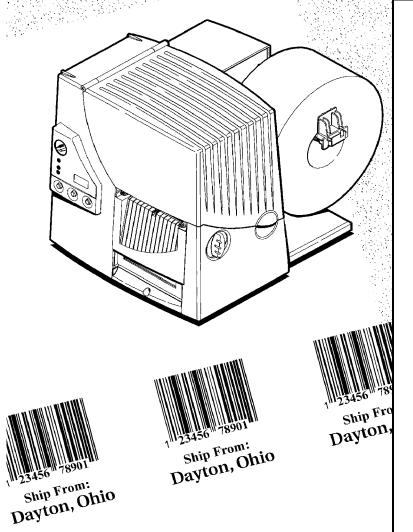

Monarch® PAXAR

Each product and program carries a respective written warranty, the only warranty on which the customer can rely. Monarch reserves the right to make changes in the product, the programs, and their availability at any time and without notice. Although Monarch has made every effort to provide complete and accurate information in this manual, Monarch shall not be liable for any omissions or inaccuracies. Any update will be incorporated in a later edition of this manual.

©1996 Monarch Marking Systems, Inc. All rights reserved. No part of this publication may be reproduced, transmitted, stored in a retrieval system, or translated into any language in any form by any means, without the prior written permission of Monarch Marking Systems, Inc.

#### WARNING

This equipment has been tested and found to comply with the limits for a Class A digital device, pursuant to Part 15 of the FCC Rules. These limits are designed to provide reasonable protection against harmful interference when the equipment is operated in a commercial environment. This equipment generates, uses, and can radiate radio frequency energy and, if not installed and used in accordance with the instruction manual, may cause harmful interference to radio communications. Operation of this equipment in a residential area is likely to cause harmful interference in which case the user will be required to correct the interference at his own expense.

### **CANADIAN D.O.C. WARNING**

This digital apparatus does not exceed the Class A limits for radio noise emissions from digital apparatus set out in the Radio Interference Regulations of the Canadian Department of Communications.

Le présent appareil numérique n'émet pas de bruits radioélectriques dépassant les limites applicables aux appareils numériques de la classe A prescrites dans le Réglement sur le brouillage radioélectrique édicte par le ministère des Communications du Canada.

#### **Trademarks**

MONARCH is a registered trademark of Monarch Marking Systems, Inc. 9800, 9820, 9830, and 9835 are trademarks of Monarch Marking Systems, Inc. Microsoft and MS-DOS are registered trademarks of Microsoft Corporation. Windows is a registered trademark of Microsoft in the U.S. and other countries. Centronics is a registered trademark of Centronics Data Computer Corporation. TrueType is a trademark of Apple Computer, Inc.

Hewlett-Packard is a registered trademark of Hewlett-Packard Company. Adobe and Acrobat are trademarks of Adobe Systems Incorporated which may be registered in certain jurisdictions.

Monarch Marking Systems P.O. Box 608 Dayton, Ohio 45401 Technical Support in Switzerland: Gomaro s.a. - 1123 Aclens http://www.gomaro.ch

e-mail: info@gomaro.ch Tel.: 021 869 97 70

### STATEMENT OF WARRANTY ON MONARCH MACHINES

**Limited Warranty** 

THIS LIMITED WARRANTY IS IN LIEU OF AND EXCLUDES ALL OTHER WARRANTIES OR REPRESENTATIONS EXPRESSED OR IMPLIED, INCLUDING MERCHANTABILITY OR FITNESS FOR BUYER'S PURPOSES. THERE IS NO WARRANTY WHICH EXTENDS BEYOND THE LIMITED WARRANTY.

The Monarch product covered by this limited warranty is warranted to be free from defects in materials and workmanship for a period of one (1) year from the date of shipment to the original purchaser. The limited warranty on the printhead is one (1) million inches or 100,000 inches for High Energy Ribbon.

This limited warranty does not cover damage by accident, abuse or violence, or use by the original purchaser of other than the standard supplies furnished by or meeting the specification of Monarch, or the Monarch product is operated or maintained contrary to the instructions provided by Monarch. This warranty is void if the machine is altered or repaired by other than Monarch representatives.

This warranty does not include the furnishing of ribbons, ink rollers, tags, labels, or other supplies.

The Monarch product requiring warranty service may be shipped to the nearest authorized Monarch service facility with the transportation charges PREPAID. Monarch is NOT responsible for damage that occurs during shipment if the product is not shipped in the original Monarch packaging. The Monarch product will be repaired free of charge during the warranty period.

This warranty is valid only in the United States.

### **DECLARATION OF CONFORMITY**

according to ISO/IEC Guide 22 and EN 45014

Manufacture's Name : Monarch Marking Systems, Inc.

Manufacture's Address: 170 Monarch Lane, at 175 and SR725

Miamisburg, Ohio 45342

U.S.A.

Declares that the product:

Product Name: Table Top Thermal Printer

Model Number: M9820

#### Conforms to the following Product Specifications:

Safety: EN60950 1988 / AMI: 1991 / AM2: 1991

EMC: C.I.S.P.R. 22, EN 55022 Class B / 1985

FCC Part 15, Subpart B, Class A and Class B

EMI: EN 50082-1 Generic Immunity Standard / Jan. 1992

IEC 801-2 ESD 8KV Contact, 8KV Air Discharge

IEC 801-3 Radiated Electromagnetic, 3V/m IEC 801-4 Electrical Fast Transient / Burst

EN 60555-2 Line Harmonics

Ergonomics: NA

Supplementary Information:

Miamisburg, Ohio Location October 23, 1996 Date

Signature VP ENG 10/23/96

### DECLARATION OF CONFORMITY

### according to ISO/IEC Guide 22 and EN 45014

Manufacture's Name Monarch Marking Systems, Inc.

170 Monarch Lane, at I75 and SR725 Manufacture's Address :

Miamisburg, Ohio 45342

U.S.A.

Declares that the product:

Product Name: Table Top Thermal Printer

Model Number: M9830

### Conforms to the following Product Specifications:

EN60950:92 AM1 / AM2 / AM3 Safety:

C.I.S.P.R. 22, EN 55022 Class B / 1985 EMC:

FCC Part 15, Subpart B, Class A and Class B

EMI: EN 50082-1 Generic Immunity Standard / Jan. 1992

> IEC 801-2 ESD 6KV Contact, 8KV Air Discharge IEC 801-3 Radiated Electromagnetic, 3V/m IEC 801-4 Electrical Fast Transient / Burst

EN 60555-2 Line Harmonics

Ergonomics: NA

Supplementary Information:

Miamisburg, Ohio Location

February 24, 1997 Date

# **GETTING STARTED**

The Monarch® 9820™ printer and Monarch® 9830™ printer let you print text, graphics, and bar codes on thermal transfer (ribbon) and thermal direct labels. The 9820 printer prints labels continuously (in one strip) or on-demand (one label at a time). The 9830 printer has a peel bar that allows labels to be peeled as they are printed in the on-demand mode.

You can print on die cut, black mark, or non-indexed (continuous) supplies. Non-indexed supply does not have perforations or black marks and must be used in continuous mode. See Appendix B, "Setting DIP Switches," to select your supply type.

This chapter includes information about

- unpacking the printer.
- connecting the power cord.
- connecting the communications cable.
- using the printer's control panel.

### Audience

The *Operator's Handbook* is for the person who prints and applies labels.

# Ordering Programmer's Manuals

An online version of the Packet Reference Manual describes how to create a format and batch packets for printing labels, how to configure the printer online, how to diagnose printer error messages, and how to perform other advanced techniques. It is included with the MONARCH® quick-set software where you can print this manual or order a hard-copy version of the Packet Reference Manual (part number TC9800PM).

To install the software, see Chapter 2, "Using the Software."

## Unpacking the Printer

After you unpack the printer, you should have:

- 9820 or 9830 printer
- Power cord
- Ribbon take-up core (may already be on take-up reel)
- Operator's Handbook
- MONARCH quick-set software.

Keep the box and packaging material in case the printer ever needs repair.

## Connecting the Power Cable

To connect the power cable:

1. Plug the power cable into the socket. Plug the other end of the cable into a grounded electrical outlet.

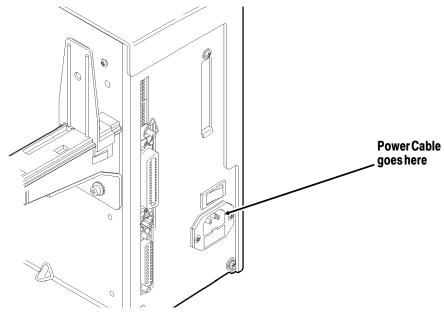

2. Turn on the printer. Press (I) to turn on and (O) to turn off the printer.

For information about replacing the fuse, see Chapter 6, "Care and Maintenance."

## **Establishing Communications**

Before the printer can accept print jobs from the host, you must:

- Connect the communication cable to the printer and to the host.
- Set the communication values on the printer to match those at the host. (Only required if you are using the serial port.)

### Connecting the Communication Cable

Make sure the printer is off before connecting the cable to the communication port.

Ask your System Administrator which method you will use to communicate with the host:

- ◆ Serial Communication 9 to 25 pin cable (Part #118364) 25 to 25 pin cable (Part #118366)
- ◆ Parallel Communication IEEE-1284 or Centronics® mode cable (Part #118363) See Appendix B, "Setting DIP Switches" for more information.

Connect the communication cable into the appropriate port. Secure the cable with the connecting screws (serial) or spring clips (parallel).

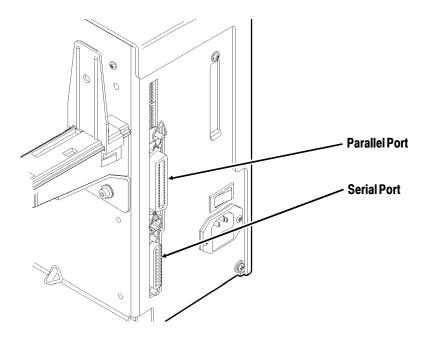

### **Default Serial Port Communication Values**

If you are communicating with the host through the serial port, make sure the printer's communication values match those at the host. The factory default values are:

Baud: 9600

Word Length: 8 bit data frame

Stop Bits: 1 stop bit

Parity: none Flow Control: DTR

To change the printer's communication values, ask your System Administrator or see Appendix B, "Setting DIP Switches."

## Using the Control Panel

The control panel helps you check printer status, displays error codes, and allows you to perform some basic printer functions.

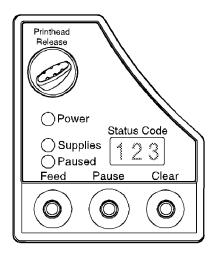

### **Printer Status Lights**

**Power:** The printer shows a steady green light when

it is on.

**Supplies**: The printer shows a blinking amber light when

it is out of labels or ribbon, or when you have

a supply jam.

**Paused**: The printer shows a steady amber light when

paused.

The printer shows a blinking amber light when

there is a data, communication, or data formatting error. See the status code box for

the error code.

The printer also shows a blinking amber light

when it's ready to print a label in the

on-demand mode. See "On-Demand Mode

Printing" for more information.

### **Button Functions**

Feed: Prints a label in the on-demand mode.

◆ Feeds a blank label if there is no print job.

 Prints a label with error information that is useful to your System Administrator.

Pauses the current print job or resumes a Pause:

paused print job.

Feed and Pause: Prints a test label when you press the buttons

at the same time.

Feed and Clear: Allows you to adjust print positions from

paused mode. See "Adjusting Print

Positions" in Chapter 5 for more information.

Clear: Clears an error.

◆ Cancels the current print job.

◆ Cancels all queued print jobs if pressed for two seconds. Also clears the communication queue and cancels any

packet being received.

To cancel a single or all gueued print jobs, the printer must be in paused mode before **Clear** is pressed.

### Status Code Box

The status code box displays a three-digit error code to identify any problem the printer may have. For a description of the problem, look up the error code in Chapter 7, "Troubleshooting."

If there is no error, the display will be blank.

# USING THE SOFTWARE

This chapter describes how to

- ◆ install the MONARCH quick-set software
- use the software.

Four of the diskettes you received with your printer contain **MONARCH quick-set software**:

- Printer Configuration Utility (configures printers)
- ◆ Label Designer Utility (assists in designing formats)
- File Download Utility (downloads MPCL packets to printers)
- Font Utility (converts and downloads custom fonts)
- Windows drivers (allows you to print from a Windows application using your Monarch® printer)

Two more diskettes contain **Adobe™ Acrobat™ Reader**. The last diskette contains an online version of the *Packet Reference Manual*.

Label Designer allows you to design fixed or variable fields on formats. However, you cannot enter variable field data using the MONARCH quick-set software. You need a entry package, such as MONARCH® PLATFORM™.

To produce custom labels, you must create several Monarch Printer Control Language (MPCL) packets. These packets tell the printer where data should be positioned on the label, what data should print, and much more.

## Installing the Software

MONARCH quick-set software works with Microsoft® Windows® 3.1 or greater. Printer Configuration and File Download are also available as DOS programs.

- 1. Start Windows.
- 2. Insert the *Printer Configuration and File Download* Disk 1 into your floppy drive.
- 3. From the Program Manager File menu, choose Run.
- 4. Type A:\SETUPEXE and click ok .

If your diskette is in a drive other than A:, change the command line accordingly.

- 5. Respond to additional prompts as necessary. When Setup is complete, a box displays *Setup Succeeded!* Click OK.
- 6. Repeat the above instructions for the *Label Designer* and *Font Utility* diskettes.

### DOS Installation

- 1. Insert the *Printer Configuration and File Download Disk 1* into your floppy drive.
- 2. At the DOS prompt, type A:\INSTALL.EXE and press If your diskette is in a drive other than A:, change the command line accordingly.
- 3. Respond to additional prompts as necessary. When Setup is complete, a box displays *Setup Succeeded!* Press

## Installing the Windows Driver

A Windows Driver is available for these printers. The Windows Driver works with Windows 3.1, Windows 95, and Windows for Workgroups 3.11.

- 1. From the Windows Control Panel, select Printers.
  If installing for Windows 95, choose the Printers Folder instead of the Control Panel.
- 2. Insert the *Windows Driver* diskette into your floppy drive.
- 3. Click Add and then click Install .
- 4. Type A:\ and click ok .

If your diskette is in a drive other than A:, change the command line accordingly. You will see

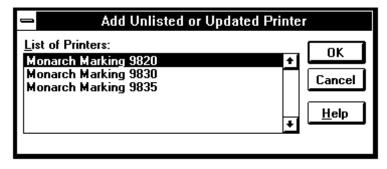

5. Select the printer. Click OK

Make sure the printer is connected to the correct port.

**6.** Click **Setup** if you need to change the printer's setup. You will see the Monarch Printer Setup box.

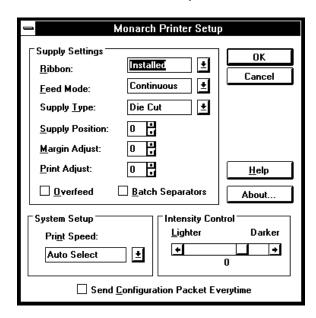

You can change any of the following setup options:  $\underline{R}ibbon$ ,  $\underline{F}eed$  mode, Supply  $\underline{T}ype$ ,  $\underline{S}upply/\underline{P}rint/\underline{M}argin$  positions,  $\underline{P}rint$  Speed, and  $\underline{P}rint$  Contrast. You can also enable  $\underline{O}verfeed$  or  $\underline{B}atch$  Separators.

7. Click ok when you are finished with the setup options. The printer driver is now ready to use.

Online help is available by clicking  $\underline{\mathbf{Help}}$  from the Monarch Printer Setup box.

## Installing Adobe Acrobat Reader

If you want to refer to the *Packet Reference Manual*, you must install Adobe Acrobat Reader and the online version of the manual.

- 1. Start Windows.
- 2. Insert the *Adobe Acrobat Reader Disk 1* diskette into your floppy drive.
- 3. From the Program Manager File menu, choose Run.
- 4. Type A:\DISK1\SETUP.EXE and click OK .

If your diskette is in a drive other than A:, change the command line accordingly.

- 5. Respond to additional prompts as necessary. When Setup prompts you to enter the next diskette, insert the *Adobe Acrobat Reader Disk 2* diskette into your floppy drive. Click ok .
- 6. When Setup is complete, a box displays *Installation is complete*. Click OK .

### Installing the Online Documentation File

After you install Acrobat Reader, you must install the documentation file to be read.

- 1. Start Windows.
- **2.** Insert the *Online Documentation* diskette into your floppy drive.
- 3. From the Program Manager File menu, choose Run.
- 4. Type A:\SETUPEXE and click oκ .

If your diskette is in a drive other than A:, change the command line accordingly.

- 5. Click ok to accept C:\QUICKSET. If you changed the default directory when you installed the quick-set software, change this directory accordingly. Setup begins copying the file.
- 6. When Setup is complete, a box displays *Setup Succeeded!* Click ok .

To use the online manual:

- 1. Start Windows.
- 2. Double-click the Packet Reference Manual Icon from the MONARCH quick-set program group.

Acrobat Reader begins and you see the cover of the *Packet Reference Manual*. For help on using Acrobat Reader, press F1 or select Help from the menu bar.

# Using The Software

The following steps walk you through configuring your printer, creating a format, converting a font, creating the data, and then downloading the packets.

Packet refers to a file that contains information for the printer, formatted in a way that the printer can understand. Packets must begin with { and end with }. Everything in between these brackets must follow proper MPCLII structure. Specific MPCLII requirements are addressed in the online version of the *Packet Reference Manual* that is provided with your printer. The Monarch quick-set software also helps you develop your packets by automating some of the packet creation process.

After you create a packet, you must download the packet to the printer. Your printer comes with **MONARCH quick-set File Download**, which mimics a DOS COPY command to the appropriate printer port. As you download a packet, one or more of the File Download status panels becomes active on the computer screen.

# Monarch quick-set Printer Configuration has a built-in download function and does not require use of File Download.

Before you download any format or batch packets, configure your printer.

### Configuring the Printer

The printer must be connected and configured before any communication can take place. **MONARCH quick-set Printer Configuration** is provided with your printer to help you develop a configuration packet. This software sets your PC port to match the printer's communication values, and then creates and downloads a configuration packet based on your screen selections, such as supply type or currency symbol. The values are saved to a file with an extension of .PCF.

If you don't use Printer Configuration to configure the printer, set the port values using a MODE command (serial port only), create a configuration packet using Notepad, and then use a COPY command to download the configuration packet.

You can also configure the printer using the Windows Driver. See "Installing the Windows Driver" for more information.

- 1. Connect the printer to your PC. If you don't have a cable, contact your service representative to order one.
- 2. Double-click the Printer Configuration icon from the MONARCH quick-set program group.
- 3. In the Communications Port box, select the port that is connected to the printer.
- **4.** From the <u>Printer menu</u>, select <u>Query Printer Values to load the printer's current configuration on the screen.</u>

- 5. Make any necessary changes to the configuration screen. If you aren't sure what settings to use, try the default settings that were loaded from the query.
- **6.** From the <u>Printer menu</u>, select <u>Send To Printer to download the new configuration.</u>
- 7. From the File menu, select Save As...
- 8. Type **SAMPLE.PCF** and click ok to save this configuration.
- 9. From the File menu, select Exit to Printer Configuration.

### Using the DOS Version

A DOS version of Printer Configuration and File Download are available.

- From the DOS prompt, change directories to C:\quickset\local or to the directory where you installed quick-set.
- 2. Type config and press Enter ← .

The DOS version of Printer Configuration begins. Use hot keys to move around the screen.

### **Designing the Format**

You must design a format to tell the printer how the label should look. A format packet is one of the more difficult packets to create, because it determines the appearance of a label. For this reason, MONARCH quick-set Label Designer is provided with your printer. This software calculates field coordinates as you design a simulated label on your computer screen, and saves the information to a Label Designer file. You must then convert the information by saving it as an MPCL format packet (.FAB extension). As with the other packets you create, the format packet can be downloaded using File Download. For help in using Label Designer, refer to the online help available on the Label Designer menu bar.

- 1. Double-click the Label Designer icon from the MONARCH quick-set program group.
- **2.** From the <u>File menu</u>, select <u>New...</u>
- 3. Type **SAMPLE.FMT** and click OK .
- 4. Double click on your printer number (in the A<u>v</u>ailable box) and click or .
- 5. Click in the Length box and enter 6.0.
- 6. Click in the Width box and enter 4.0.
- 7. Click OK .
- 8. From the Edit menu, select Add and then Text...
- 9. Select Fixed in the Field Type box and then click Options.
- 10. Type ITEM NO: and click OK .
- 11. Type 2 in the Magnification Height and  $\underline{W}$ idth boxes and click  $\overline{\mathsf{o}}$
- **12.** Click and drag the field somewhere near the top of the tag. Be careful not to position it off the edge of the label.
- 13. From the Edit menu, select Add and then Text...
- **14.** Click Options .
  Data will be entered later using a batch packet.
- 15. Type 5 in the Maximum box and click ok.
- **16.** Type **2** in the Magnification Height and  $\underline{W}$ idth boxes and click  $\underline{\circ}$  .
- 17. Click and drag the field next to the other field you created.
- 18. From the Edit menu, select Add and then Bar Code...
- 19. Select Code128Num in the Bar Code Type box and click OK .

  Data will be entered later using a batch packet.
- **20.** Click and drag the field somewhere near the bottom of the label.

- 21. If you want to save the batch information with your format, select Save MPCL Batch from the Options menu. (If you do not want the batch information saved with the format, make sure the Save MPCL Batch is not checked.)
- 22. From the File menu, select Save As MPCL...
- 23. You will be prompted to save the base file (SAMPLE.FMT) for future editing. Click ok.
- **24.** Type **SAMPLE.FAB** and click OK. You can use File Download to send the .FAB file to the printer.
- 25. From the File menu, select Exit...

### Converting a Font

Your printer comes with several standard fonts. You can convert and download custom fonts to your printer using the **MONARCH quick-set Font Utility**. The font packet also includes a font identifier that must later be referenced by the format. If you use Label Designer to create the format, any fonts that you download appear in the Font Style list box.

Refer to the online version of the *Packet Reference Manual* for information on referencing a font identifier.

- 1. Double-click the Font Utility icon from the MONARCH quick-set program group.
- From the <u>File menu</u>, select <u>Convert Font File.... You will see the Character Selection box.
  </u>
- 3. Click Font Type and select from HP Laserjet, HPCL4, or TrueType. Click ox when you are finished.
- **4.** Click Font... and select the font, style, and point size you want to convert for TrueType fonts. For HP fonts, select the **.sfp** file and click ok when you are finished.

5. Select from a Predefined Character <u>Set</u> or use a custom character set by highlighting characters with the mouse. Select characters by clicking the left mouse button. Deselect characters by clicking the right mouse button. Selecting only the characters you need reduces the size of the font packet.

Make a note of the Font ID, because it is the number you need to use in your format.

- 6. Click Convert...
- 7. Enter a name for the font file with a .pcl extension. Click OK. The font file is converted.
- 8. Click Download... Choose the font file to download and click ok... Make sure the printer is connected and ready to receive data. The font file is downloaded and ready to use.

### **Providing Data**

The printer must receive a batch packet to initiate printing of a label. If your format has any variable data (a field defined as Field Type = Entry in Label Designer), you must supply the data within the batch packet.

With Label Designer, you can either append a dummy batch packet to the end of the .FAB file or only save the format file. You can edit the dummy batch packet to contain actual data to print. If you only saved the format file, you can create your own batch packet.

- 1. Double-click the Notepad icon from the Accessories program group.
- From the File menu, select Open... and select
   C:\QUICKSET\FAB\SAMPLE.FAB. A dummy batch packet exists at the end of this file.

3. Modify the batch packet to look like the sample below.

```
{B,1,N,1 |
1,"12345" |
2,"1234567890" | }
```

**4.** From the <u>File menu</u>, select <u>Save and then Exit to close Notepad.</u>

If you print the same data on the label every time, you can define the fields of your format to contain fixed data. This is a very quick way to print and the batch packet is simple. The batch packet identifies which format to use, but contains no actual data. Here is a batch packet that prints one label made up entirely of fixed data:

### {B,1,N,1 | }

If your data varies with the application or product, you can define the fields of your format to expect entered data. In this case, a batch must identify which format to use and must contain the data to print. Here is a batch packet that prints one label that has two entry fields:

```
{B,1,N,1 |
1,"BARKER & BATES" |
2,"120 EMERSON LANE" | }
```

Refer to the online version of the *Packet Reference Manual* that is provided with your printer for information on creating a batch packet (usually contained in the .FAB). You can use File Download to download the batch packet to your printer.

### **Downloading Packets**

Packets don't take effect until they are downloaded to the printer. The batch packet initiates printing of the label when it is downloaded. That's why it's important to attach the batch packet to the END of the .FAB file, or download it last if it's a separate packet.

- 1. Double-click the File Download icon from the MONARCH quick-set program group.
- 2. Select a communications port from the <u>Communications Port</u> box. If you aren't sure which port to use, try the default setting that first appears.
- 3. From the File menu, select Send...
- **4.** Type **C:\QUICKSET\FAB\SAMPLE.FAB** in the <u>Filename</u> box and click <u>ok</u>. A label similar to this should print.

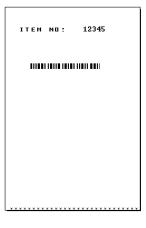

The batch packet should always be the last packet the printer receives. If you create a batch packet that is separate from the format packet, be sure to send the batch packet AFTER the format packet.

5. From the File menu, select Exit to close File Download.

### Using the DOS Version

- From the DOS prompt, change directories to C:\quickset\local or to the directory where you installed quick-set.
- 2. Type dload and press Enter ← .

The DOS version of Printer Configuration begins. Use to move around the screen.

### Can I Print Logos and Other Pictures?

You can include logos and other graphics on your label. If your graphic is an 8-bit monochrome bitmap (.BMP extension), you can use Label Designer to place the graphic in your format. You can also download graphics packet to the printer (contact Monarch for details on acquiring graphics packets). The graphic ID must then be referenced within the format packet. Refer to the online version of the *Packet Reference Manual* for information on referencing a graphic identifier.

### Is Additional Software Available?

Additional software can also be purchased to further simplify the development process. For example, MONARCH® PLATFORM™ Software works with multiple Monarch printers and is made up of the following software:

Format Editor Creates a format file that Entry Services uses.

**Entry Services** Prompts for variable data.

**Spooler** Configures the printer port, converts format

and data into packets, and downloads

packets to the printer.

This chapter describes how to load:

- a roll of supply
- ◆ fan-fold supply
- ◆ a roll of supply for peel mode.

There are three types of supplies:

Thermal Direct specially treated thermal supplies that do not

use a ribbon for printing.

Thermal Transfer standard supplies that require a ribbon for

printing.

**High Energy** scratch, chemical, and temperature resistant

> supplies that require a ribbon able to withstand high temperatures. See "Using a High Energy Ribbon" in Chapter 4 for more

information.

If you are using thermal direct supplies, do not load a ribbon.

High energy supplies are only available for the 9830 printer.

If you switch from black mark to die cut supplies, make sure the DIP switches are set correctly. The System Administrator can also send the supply setup packet or use the Printer Configuration software (provided with the printer) to change the supply type. Refer to the online version of the Packet Reference Manual for more information about sending the supply setup packet.

# Loading Labels

Make sure the printer is configured for the correct supply type. To load fan-fold labels, see "Loading Fan-Fold Labels."

To load a roll of labels:

1. Open the cover.

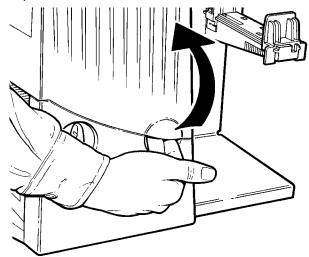

**2.** Unlock the printhead by turning the retaining latch.

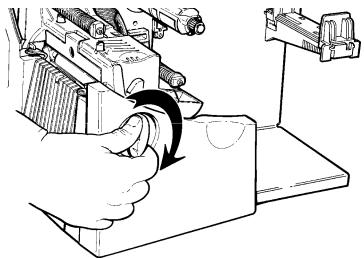

3. Lift printhead assembly using the printhead tab until the assembly locks into place.

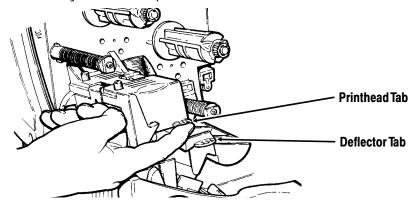

4. Place the roll of supply on the supply holder. Make sure the supply unrolls from the top as shown.

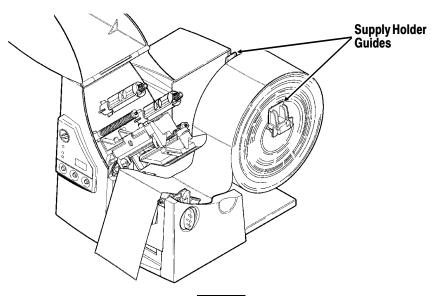

Do not pick up the printer by the supply holder.

5. Adjust the supply holder guides so the sides barely touch the roll. Make sure the supply roll turns freely.

- **6.** Push down on the supply lever to unlock the supply guides.
- 7. Lay the label strip across the supply guide so that a few inches extend past the front of the printer. Tuck the supply under the nibs.

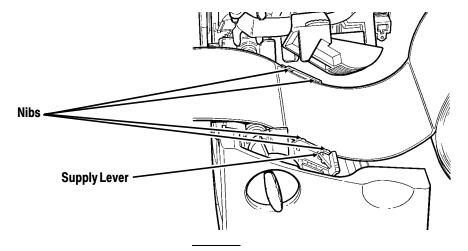

Make sure a few inches of supply are past the front end of the printer.

- 8. Adjust the supply guides so they touch the supply. Push up on the supply lever to lock the supply guides into place.
- 9. Hold the printhead assembly by the printhead tab while pressing down on the printhead release.

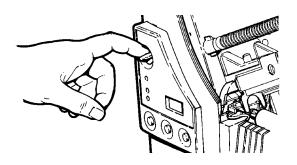

10. Close the printhead by pressing down on the thumb well until you hear it click into place.

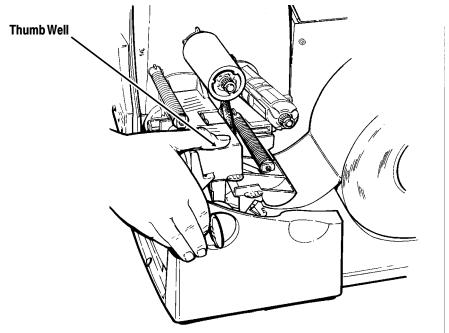

- 11. Close the cover.
- 12. Press **Feed** to position the supply under the printhead.

You may need to adjust the wide/narrow knobs depending on the width of your supply. See Chapter 6, "Care and Maintenance," for more information.

# Loading Fan-Fold Labels

Make sure the printer is configured for the correct supply type.

To load fan-fold labels:

1. Open the cover.

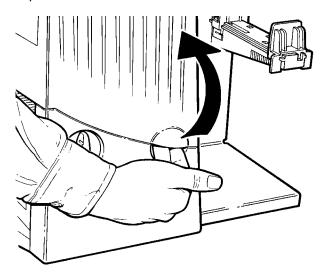

**2.** Unlock the printhead by turning the retaining latch.

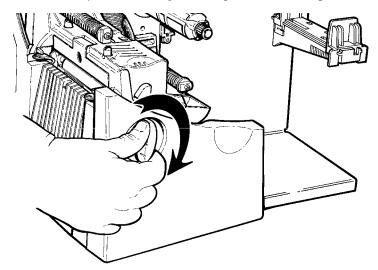

3. Lift printhead assembly using the printhead tab until the assembly locks into place.

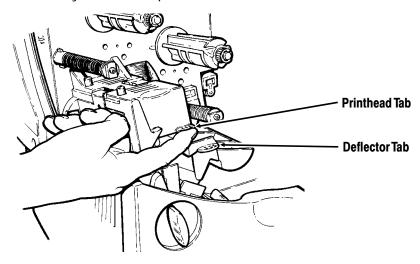

- 4. Place the supply stack behind the printer, label side facing up. (The supply may be kept in the box.)
- **5.** Push down on the supply lever to unlock the supply guides.
- 6. Lay the label strip over the supply holder and across the supply guide so that a few inches extend past the front of the printer. Tuck the supply under the nibs on the supply guide.

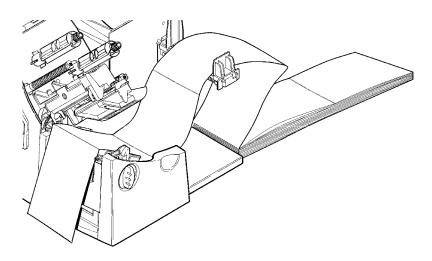

7. Adjust the supply guides so they touch the supply. Push up on the supply lever to lock the supply guides into place.

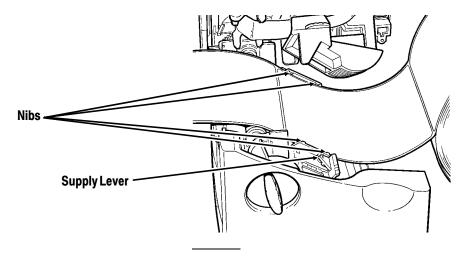

Make sure a few inches of supply are past the front end of the printer.

**8.** Hold the printhead assembly by the printhead tab while pressing down on the printhead release.

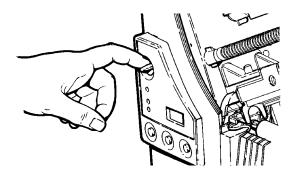

9. Close the printhead by pressing down on the thumb well until you hear it click into place.

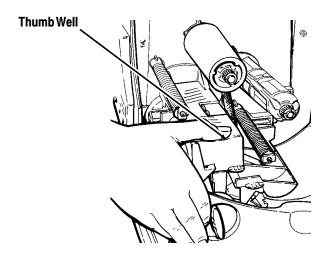

- 10. Close the cover.
- 11. Press **Feed** to position the supply under the printhead.

You may need to adjust the wide/narrow knobs depending on the width of your supply. See Chapter 6, "Care and Maintenance," for more information.

## Loading Labels for Peel Mode (9830 only)

In peel mode, the printer separates the backing paper from the label. The next label is not printed until the completed one is removed from the printer. Make sure the printer is configured for on-demand mode and the correct supply type. The minimum feed length for peel mode is 1.5 inches. You must use non-perforated supplies for peel mode.

> Hold the leading edge of peeled labels when printing on stock longer than six inches.

1. Open the cover.

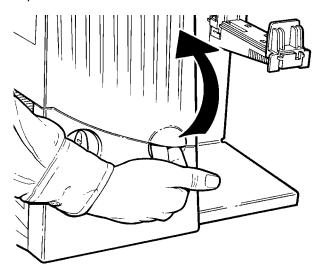

**2.** Unlock the printhead by turning the retaining latch.

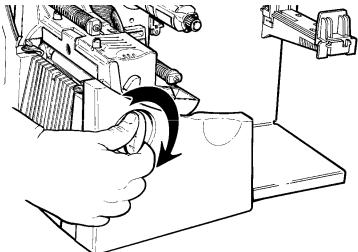

3. Lift printhead assembly using the printhead tab until the assembly locks into place.

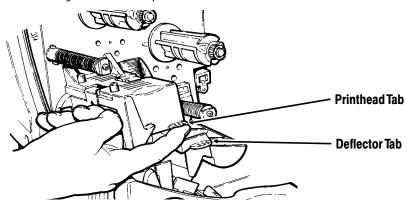

**4.** Place the roll of supply on the supply holder. Make sure the supply unrolls from the top as shown.

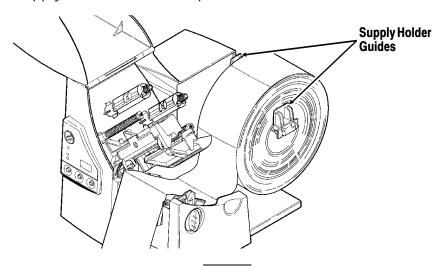

Do not pick up the printer by the supply holder.

- 5. Adjust the supply holder guides so the sides touch the roll. Make sure the supply roll turns freely.
- **6.** Push down on the supply lever to unlock the supply guides.
- 7. Lay the label strip across the supply guide so that at least 10 inches extend past the front of the printer. Tuck the supply under the nibs.

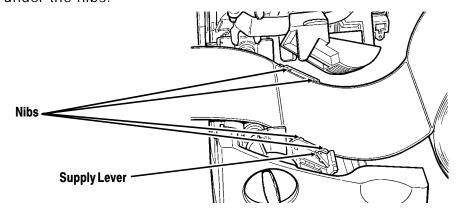

- 8. Adjust the supply guides so they touch the supply. Push up on the supply lever to lock the supply guides into place.
- 9. Hold the printhead assembly by the printhead tab while pressing down on the printhead release.

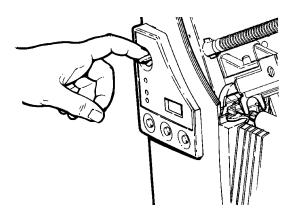

10. Close the printhead by pressing down on the thumb well until you hear it click into place.

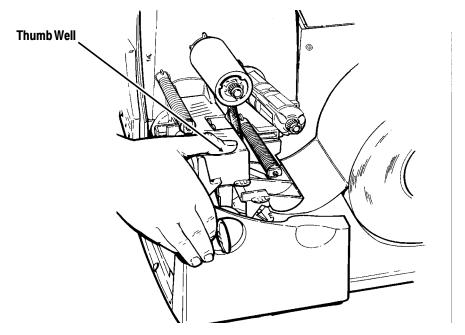

- 11. Remove the labels from the first 10 inches of the backing paper.
- 12. Press down on the exit cover tabs to open the exit cover on the front of the printer.

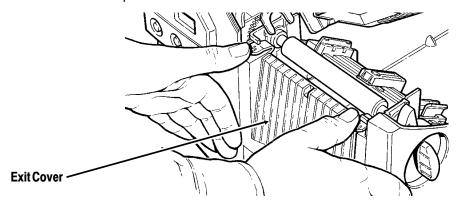

13. Feed the backing paper over the peel bar.

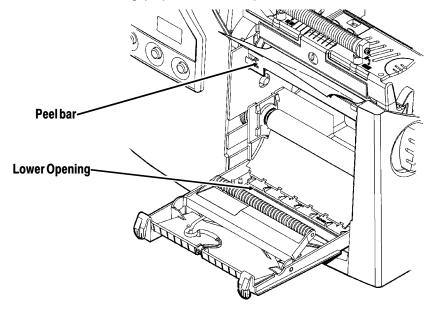

14. Feed the backing paper through the lower opening of the exit cover. Pull down on the backing paper to remove any slack. Close the exit cover.

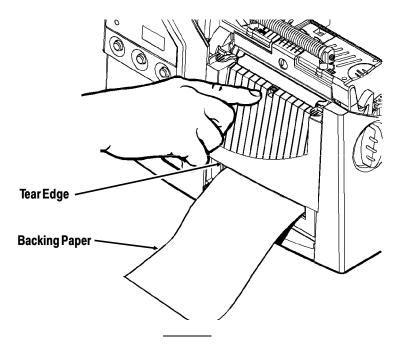

When removing the backing paper, pull up across the saw-toothed tear edge. Make sure the backing paper tears at the edge.

- 15. Close the cover.
- **16.** Press **Feed** to position the supply under the printhead.

You may need to adjust the wide/narrow knobs depending on the width of your supply. See Chapter 6, "Care and Maintenance," for more information.

# Using the Optional Tear Bar

Tear labels against the tear bar. Note the following change to loading labels if you've purchased the optional tear bar:

Slide the supply between the tear bar and peel bar.

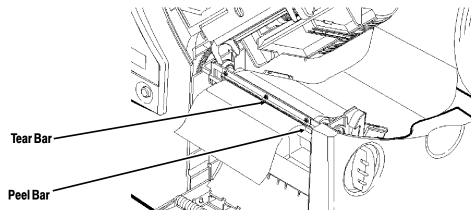

Do not tear both label and backing paper at the same time.

- Tear labels against the tear bar.
- Tear backing paper against the tear edge.

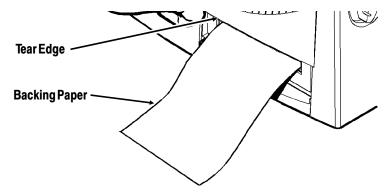

# LOADING RIBBON

This chapter describes how to load a ribbon roll.

There are different ribbon requirements for the three types of supplies:

**Thermal Direct Supplies** 

do not use a ribbon for printing.

Thermal Transfer **Supplies** 

require a ribbon for printing.

High Energy Supplies

require a ribbon able to withstand high

temperatures.

High energy supplies are only available for the 9830 printer.

If you are using thermal direct supplies, do not load a ribbon. If you are using high energy supply, be sure to use a high energy ribbon. See "Using a High Energy Ribbon" for more information. If you want to use a high energy ribbon, you must send the supply setup packet every time the printer is turned on.

# **Loading Ribbon**

Make sure the printer is configured to use a ribbon.

To load ribbon:

1. Open the cover.

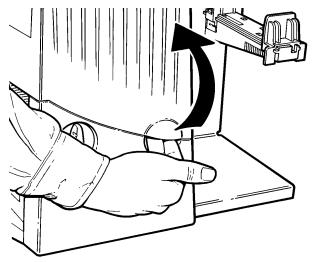

2. Unlock the printhead by turning the retaining latch.

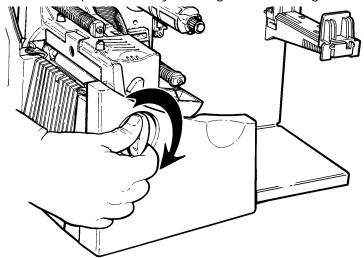

3. Lift printhead assembly using the printhead tab until the assembly locks into place.

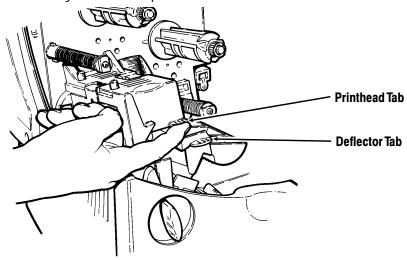

4. Push the deflector tab down.

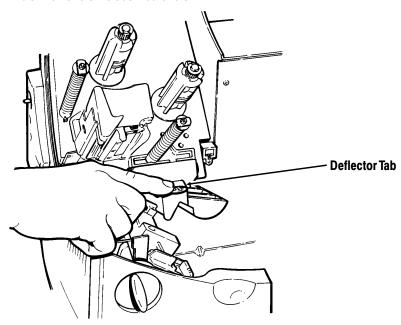

- 5. Slide the extra ribbon core on the take-up reel. Use your empty ribbon core as the take-up core. The take-up core only fits on the take-up reel one way. (An extra take-up core is available by ordering part number 117961. See "Accessories" in Appendix A for more information.)
- 6. Remove the new ribbon from the package as shown. Do not wrinkle or crush the new ribbon.

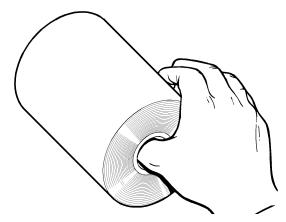

7. Slide the ribbon onto the back reel as far as it will go. The ribbon roll only fits on the reel one way. Carefully unwind a few inches of ribbon from the bottom of the roll.

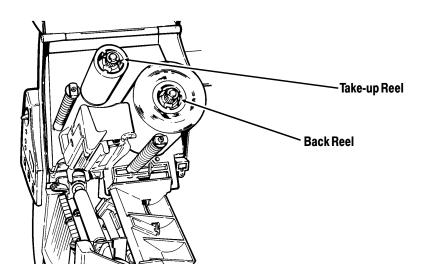

8. Carefully feed the ribbon under both ribbon rollers and printhead as shown.

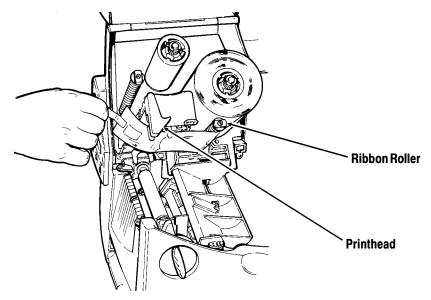

9. Tape the ribbon to the take-up core. Do not tape the ribbon to the take-up reel.

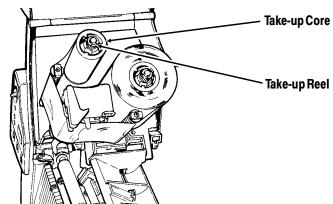

- 10. Align the ribbon and make sure it is straight and centered throughout the path.
- 11. Rotate the take-up core until the MONARCH leader is past the printhead.

- 12. Remove any slack in the ribbon by turning the take-up reel clockwise.
- 13. Hold the printhead assembly by the printhead tab while pressing down on the printhead release.

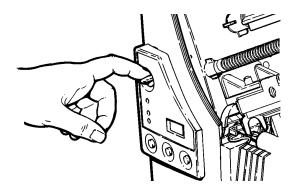

14. Close the printhead by pressing down on the thumb well until you hear it click into place. Close the cover.

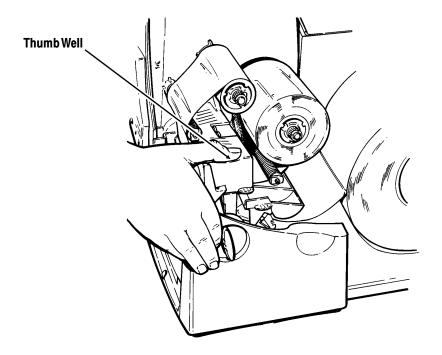

## Using a High Energy Ribbon

High energy ribbon is an option for the 9830 printer. It enables you to print on high energy (TUFF-MARK®) supplies.

When you select high energy ribbon for the printer setting, you are setting the printer to a higher printing temperature. Select this setting only after you have loaded a high energy ribbon and supply or it may damage your printhead. To select a high energy ribbon, send the supply setup packet everytime you turn on the printer or use the **Printer Configuration** software (provided with the printer).

> The high energy setting is lost when you turn off the printer.

## High Energy Ribbon Limitations

When using the high energy ribbon option:

- ◆ Use a print speed of 2.5IPS (inches per second).
- Printhead warranty is reduced to 100,000 inches.
- Serial bar codes cannot be printed.
- Do not use peel mode.
- ◆ No more than 20% of the supply should have print (black coverage).

#### CAUTION

The high energy ribbon may break or stick to the supply when more than 20% of the supply contains print.

- Only white high energy supply should be used for bar code printing.
- Reverse fonts cannot be used.

- ◆ A non-printing area of at least .1 inch (2.54 mm) must exist on the left and right edge of the ribbon.
- ◆ Do not print horizontal lines or bars.
- Graphics are limited.

# PRINTING

This chapter explains how to

- use on-demand mode printing.
- print an error label.
- print batch separators.
- adjust the print positions.

## **Printing**

The host sends online packets containing print jobs to the printer.

### To print:

- 1. Turn on the printer.
- 2. Download a format and a batch. (See Chapter 2, "Using the Software," or the online version of the *Packet Reference Manual* for information on downloading print jobs.)

The printer prints a strip of labels.

3. Remove the printed labels.

## On-Demand Mode Printing

When the 9820 printer is operating in the on-demand mode, you must press **Feed** to print a label. The Paused light blinks when the label is ready to print.

When the 9830 printer is operating in the on-demand mode, the next label prints when the previous label is removed from the printer or when Feed is pressed. The Paused light blinks until all the labels in the batch are printed. You must use on-demand printing with peel mode. If you are using peel mode, remove the excess backing paper by pulling up across the saw-toothed tear edge. Make sure the backing paper tears at the edge.

> Hold the leading edge of peeled labels when printing on stock longer than six inches. The minimum feed length for peel mode is 1.5 inches. You must use non-perforated supplies for peel mode.

### Printing an Error Label

If the printer displays a data error (errors 0-499), press **Feed** to print an error label and continue printing. See your System Administrator about the error label.

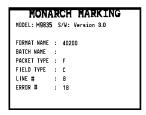

## Clearing Batches

All batches are cleared when the printer is turned on. You can also clear all or a single batch by pressing **Clear** after the printer is paused. See "Using the Control Panel" in Chapter 1 for more information.

## **Using Batch Separators**

A batch separator is a striped label that prints in between batches. For non-indexed (continuous) supply, the batch separator is always six inches long. The name of the batch is shown on the batch separator.

To use batch separators, refer to the online version of the *Packet Reference Manual* provided with your printer.

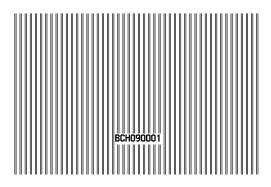

# Adjusting Print Positions

You can adjust the supply, print, or margin positions on the printer by using the control panel buttons. Make sure a batch is not waiting to print before you adjust the positions.

To change the supply, print, or margin positions:

- Press Pause.
- 2. Press **Feed** and **Clear** (at the same time) once to select the supply position, twice to select the print position, and three times to select the margin position. These buttons act as toggle switches between the three (supply, print, and margin) position adjustments.

When you select the position to change, the current setting is displayed.

3. Press **Feed** to decrease the current position by one dot or press **Feed** for two seconds to decrease the value by 10 dots. OR

Press **Clear** to increase the current position by one dot or press Clear for two seconds to increase the value by 10 dots.

> If the position has a negative value, the supplies light is on. After you adjust the position (and release the buttons), the setting is displayed.

**4.** Press **Pause** when you are done making adjustments.

Resend the format so these changes take effect. You cannot change the settings if the printer is paused while printing a batch. Change the settings after the batch is done printing.

Review the following definitions for the different print position adjustments.

#### **Supply Position**

Adjusts the machine to print at the vertical 0,0 point on the supply. Increase the supply position to move print up, decrease to move print down on the label. The range is -300 to 300 dots.

The supply position adjustment should only be made on inital printer setup. For format adjustments, change the print position.

#### **Print Position**

Adjusts where data prints vertically on the supply. Increase the print position to move print up, decrease to move print down. The range is -99 to 99 dots.

### **Margin Position**

Adjusts where data prints horizontally on the supply. Increase the margin position to move print to the right, decrease to move print to the left. The range is -99 to 99 dots.

# CARE AND MAINTENANCE

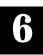

This chapter tells you how to

- ◆ clear label jams
- clean the printhead and platen roller
- replace a printhead
- replace a fuse
- adjust print contrast.

#### CAUTION

Do not use sharp objects to clean the printhead. This may damage the printer and void your warranty.

# Clearing Label Jams

When you are printing and a jam occurs, the **Supplies** light on the printer's front panel blinks. To clear the jam:

- **1.** Turn off the printer.
- Open the cover and printhead assembly.
- If necessary, remove the label roll and ribbon.
- 4. Remove the jammed labels and reload the label roll.
- 5. Close the printhead assembly and turn on the printer.
- **6.** Press **Feed** to position the supply under the printhead.

## Cleaning

The rate and frequency at which you print determines how often you must clean the printer.

You may need to clean the printhead and platen roller:

- if there is any adhesive build-up in the supply path
- after printing approximately six rolls of supply, after using two ribbons, or whenever you load new supplies

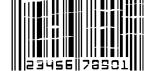

- daily if your printer is in an excessively dirty, hot, or humid environment
- when you see voids in the print as shown.

You may have to clean the supply sensor more often if you frequently receive supply error codes.

To clean the printhead, supply sensor, and platen roller:

- 1. Turn off the printer.
- 2. Open the cover and printhead assembly.
- 3. Remove the label roll and ribbon (when cleaning the printhead).
- 4. Press down on the exit cover tabs to open the exit cover on the front of the printer.

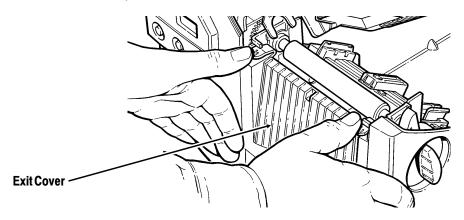

5. Moisten a cotton swab with isopropyl alcohol. Turn the platen roller with your finger and run the cotton swab across it. Make sure the platen roller is clean all the way around.

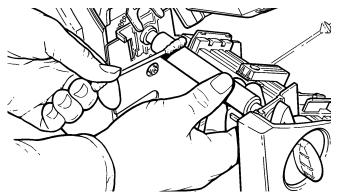

6. Rub the cotton swab across the peel bar and remove any build-up. The peel bar is only available on the 9830 printer. 7. Moisten another cotton swab with isopropyl alcohol. Rub the cotton swab across the printhead and remove any build-up.

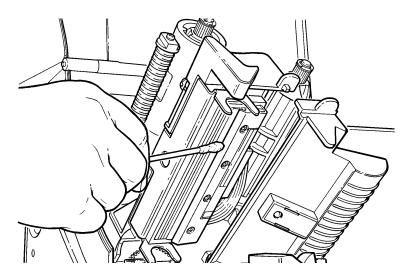

8. Rub the cotton swab across the supply sensor and remove any build-up.

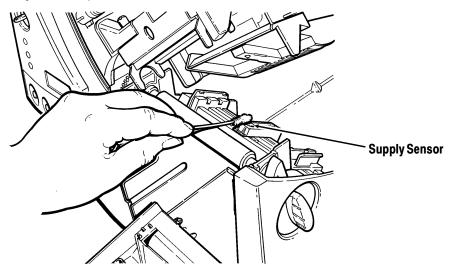

9. Clean the build-up in the supply path.

- 10. Let the printer dry and reload your supplies.
- 11. Close the exit cover by pushing firmly on it as shown. Both latches will click into place.

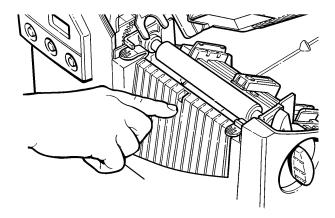

- 12. Close the cover and printhead assembly.
- 13. Turn on the printer.
- 14. Press **Feed** to position the supply under the printhead.

Resend your format, batch, and check digit packets.

## Replacing the Printhead

You may have to replace the printhead if it is damaged or worn-out. For example, you may see 616 (bad dot or dots) or 765 (printhead failure) error codes. See Appendix A, "Specifications and Accessories," for the printhead part number.

#### CAUTION

The printhead is sensitive to static electricity, which can damage the printhead or reduce its life. Ground yourself by touching some metal, such as the printer's metal base, before touching the printhead. Clean the printhead to remove any salt or oil left from handling prior to operation.

To replace the printhead:

- 1. Turn off the printer.
- 2. Open the cover.
- 3. Unlock the printhead by turning the retaining latch.

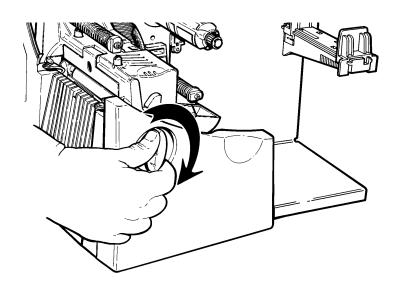

4. Press forward and down on the two latches on top of the printhead assembly as shown. The printhead will drop down.

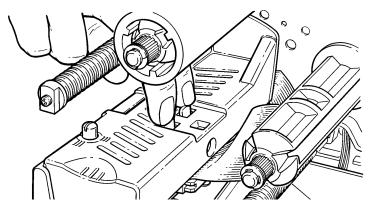

- 5. Lift the printhead assembly using the printhead tab and push back until the printhead assembly clicks into place.
- 6. Carefully unplug the cable from the printhead as shown.

#### CAUTION

The printhead is sensitive to static electricity, which can damage the printhead or reduce its life. Ground yourself by touching some metal, such as the printer's metal base, before touching the printhead.

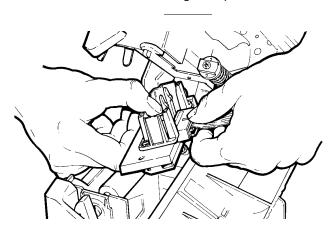

7. Carefully plug the cable into the new printhead.

- 8. Align the new printhead with the tabs.
- 9. Snap the printhead into place.

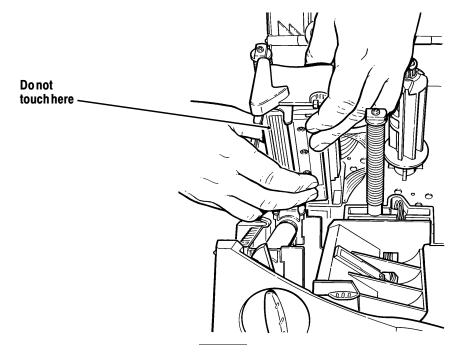

Make sure the printhead cable does not touch the ribbon roll.

- 10. Clean the new printhead with a cotton swab dipped in isopropyl alcohol to remove any salt or oil left from handling.
- 11. Let the printhead dry and reload your supplies.
- 12. Close the printhead assembly and the cover.
- **13.** Turn on the printer.
- 14. Press **Feed** to position the supply under the printhead.

## Adjusting the Wide/Narrow Knobs

You may need to adjust the two wide/narrow knobs according to the width of your supply. For supply that is more than two inches, adjust the knobs to the wide setting. For supply that is two inches or less, adjust the knobs to the narrow setting.

> You must adjust both of the knobs to the same position.

For wide supplies, push down and turn the wide/narrow knobs clockwise with a screwdriver.

For narrow supplies, turn the wide/narrow knobs counter-clockwise with a screwdriver until it pops back up.

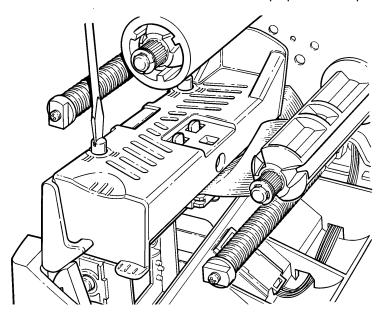

The adjustment is shown in the wide position.

## Adjusting the Print Contrast

You may need to adjust the print contrast if the printing is too light or too dark. Having the correct print contrast is important because it affects how well your bar codes scan and how long vour printhead lasts.

> We recommend you check the bar code print quality with a bar code verifier.

Using a thin screwdriver, turn contrast knob clockwise for darker print; turn counter-clockwise for lighter print.

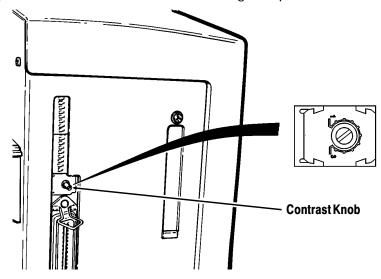

You only have to turn the contrast adjuster slightly.

Your System Administrator can adjust the print contrast by sending the print control packet. See the online version of the Packet Reference Manual for more information. The Printer **Configuration** software (provided with the printer) can also be used to adjust the print contrast.

## Replacing the Fuse

The printer is shipped with a 115 volt or a 230 volt fuse.

### To replace the fuse:

1. Disconnect the printer from the power source.

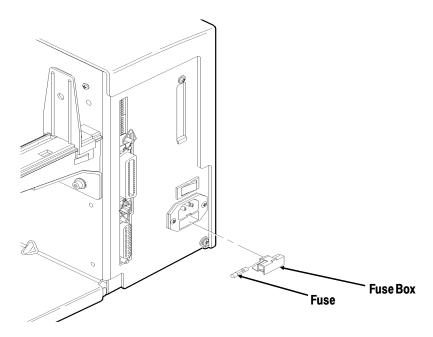

- 2. Use a screwdriver to pry open the fuse box in the back of the printer.
- 3. Remove the old fuse and insert a new one as shown.
- 4. Slide the fuse box back into the printer.

# TROUBLESHOOTING

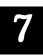

### This chapter provides

- information about printing a test label.
- solutions to minor printing problems.
- ◆ explanations of error messages you may receive while using the printer.

## **Printing a Test Label**

To print test labels:

Press **Feed** and **Pause** simultaneously. Hold for one second and release. Labels similar to these print:

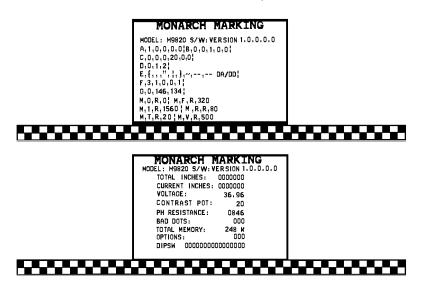

The first label shows the printer's configuration by packet (A-G). See the online version of the *Packet Reference Manual* (included on diskette) for more information.

The second label shows the model number, software version, stock count, voltage, print contrast, printhead resistance, number of bad dots, installed options, and DIP switch settings. The test label for the 9830 printer also shows an inch count for the high energy ribbon.

If test labels do not print, press **Feed** and try again. If that does not solve the problem, call Technical Support.

## Troubleshooting

This section helps you correct some problems that may occur.

| Problem                 | Action                                         |  |  |  |  |
|-------------------------|------------------------------------------------|--|--|--|--|
| Error message appears   | Turn off the printer, wait fifteen seconds and |  |  |  |  |
| during startup.         | then turn on the printer. Call Technical       |  |  |  |  |
|                         | Support if the error message reappears.        |  |  |  |  |
| Does not print.         | Check supply.                                  |  |  |  |  |
|                         | Check ribbon.                                  |  |  |  |  |
|                         | Send a corrected format and batch packet.      |  |  |  |  |
| Does not feed.          | Set wide/narrow knobs correctly.               |  |  |  |  |
| Partially printed data. | Clean the printhead.                           |  |  |  |  |
|                         | Send a corrected format packet.                |  |  |  |  |
| Printing shadows or     | Clean the printhead.                           |  |  |  |  |
| smears.                 | Change supply.                                 |  |  |  |  |
|                         | Check ribbon.                                  |  |  |  |  |
| Light printing.         | Change supply.                                 |  |  |  |  |
|                         | Adjust the print contrast.                     |  |  |  |  |
|                         | Check wide/narrow knobs.                       |  |  |  |  |
|                         | Check ribbon.                                  |  |  |  |  |
| Heavy printing.         | Clean the printhead.                           |  |  |  |  |
|                         | Change supply.                                 |  |  |  |  |
|                         | Adjust the print contrast.                     |  |  |  |  |
|                         | Check wide/narrow knobs.                       |  |  |  |  |
|                         | Check ribbon.                                  |  |  |  |  |
| Voids in printing.      | Clean the printhead.                           |  |  |  |  |
| . •                     | Change supply type.                            |  |  |  |  |
|                         | Check ribbon.                                  |  |  |  |  |
| Serial bar codes do not | Use a print speed of 2.5 IPS.                  |  |  |  |  |
| scan.                   | Adjust the print contrast.                     |  |  |  |  |
| Backing paper is        | Carefully remove the backing paper. Make       |  |  |  |  |
| wrapped around platen   | sure the backing paper tears at the            |  |  |  |  |
| or peel roller.         | saw-toothed tear edge when using backfeed      |  |  |  |  |
|                         | and peel mode.                                 |  |  |  |  |

If you cannot fix a problem, call Technical Support.

## **Error Messages**

You may receive the following types of error messages:

- ◆ Data Errors
- Communication Errors

Some errors numbered 400-438 and 500-574 are internal software errors. Errors numbered 900-999 are hard printer failures. If you cannot clear an error, turn off the printer, wait several seconds and then turn on the printer. Call Technical Support if you receive any error message not listed in this chapter.

#### Data Errors

Errors 001 to 405 and 429 to 435 are data errors. This type of error indicates that incorrect data was sent to the printer, and the printer is ignoring it. Your System Administrator should correct the packet and send it back to the printer.

| Error | Description/Action                                                                    |
|-------|---------------------------------------------------------------------------------------|
| 001   | Format ID number must be 1 to 999.                                                    |
| 002   | Name must be 1 to 8 characters inside quotes.                                         |
| 003   | Action must be <b>A</b> (add) or <b>C</b> (clear).                                    |
| 004   | Supply length is invalid.                                                             |
| 005   | Supply width is invalid.                                                              |
| 006   | Storage device must be <b>R</b> (volatile RAM).                                       |
| 007   | Unit of measure must be ${\bf E}$ (English), ${\bf M}$ (Metric), or ${\bf G}$ (Dots). |
| 010   | Field ID number is outside the range <b>0</b> to <b>999</b> .                         |
| 011   | Field length exceeds 2710.                                                            |

012 Row field position is greater than the maximum stock dimension. 013 Column field position is greater than the maximum stock dimension. 014 Font selector is invalid. Character rotation must be **0** (0 degree), **1** (90 degree), 015 2 (180 degree), or 3 (270 degree). 016 Field rotation must be 0 (0 degree), 1 (90 degree), 2 (180 degree), or **3** (270 degree). 017 Field restriction must be **V** (variable) or **F** (fixed). Code page selection defined in the field must be 0 018 (Internal), 1 (ANSI), 2 (DOS 437), or 3 (DOS 850). 020 Vertical magnification must be **1** to **7**. 021 Horizontal magnification must be **1** to **7**. 022 Color must be **B**, **D**, **O**, **R**, or **W**. 023 Intercharacter gap must be **0** to **99** dots. Field justification must be **B** (balanced), **C** (centered), **E** 024 (end), L (left), or R (right). 025 Data length is too long. 030 Bar code height must be at least 20 (English), 51 (Metric), **40** (Dots), or is not within the supply dimensions. 031 Human readable option must be 0, 1, 5, 6, 7, or 8. 032 Bar code type is invalid. 033 Bar code density is invalid. 040 Line thickness must be 0 to 99 dots.

| 041 | Line direction must be <b>0</b> , <b>90</b> , <b>180</b> , or <b>270</b> .            |
|-----|---------------------------------------------------------------------------------------|
| 042 | The line segment or box end row is defined outside of printable area.                 |
| 043 | The line segment or box end column is defined outside of printable area.              |
| 044 | Dot pattern for line or box must be "".                                               |
| 045 | Line length is defined beyond the maximum length.                                     |
| 046 | Line type must be <b>S</b> (segment) or <b>V</b> (vector).                            |
| 051 | Imaging mode in the graphic header must be <b>0</b> .                                 |
| 101 | Format referenced by batch not in memory.                                             |
| 102 | Print quantity is outside the range <b>0</b> to <b>32000</b> .                        |
| 104 | Batch mode must be ${\bf N}$ (new) or ${\bf U}$ (update).                             |
| 105 | Batch separator must be ${\bf 0}$ (Off) or ${\bf 1}$ (On) in the batch control field. |
| 106 | Print multiple is outside the range 1 to 999.                                         |
| 107 | Cut multiple is outside the range <b>0</b> to <b>999</b> .                            |
| 108 | Multiple part supply is outside the range <b>1</b> to <b>5</b> .                      |
| 109 | Reserved for knife usage.                                                             |
| 200 | Option number must be 1, 4, 30, 31, 42, 50, 60, or 61.                                |
| 201 | Copy length is outside the range <b>0</b> to <b>2710</b> .                            |
| 202 | Copy start position must be 1 to 2710.                                                |
| 203 | Destination start position must be 1 to 2710.                                         |
| 204 | Source field must be 0 to 999.                                                        |

Copy type must be 1 (Copy after rules) or 2 (Copy 205 before rules). 206 Increment/Decrement selection must be I (increment) or **D** (decrement). 207 Incrementing start position must be 0 to 2710. Incrementing end position must be **0** to **2710**. 208 209 The incrementing amount must be **0** to **999**. 210 Security value for a PDF417 bar code must be **0** to **8**. 211 Narrow element value is less than 1 or greater than 99. 212 Wide element value is less than 1 or greater than 99. 213 Dimension must be 1 to 30 for a column or 3 to 90 for a row. 214 Truncation code must be **S** (standard) or **T** (truncated bar code). 215 Aspect code must be **C** (columns) or **R** (rows). 216 Option definition must be **S** (set) or **T** (template). 217 Input device must be **D** (Default), **H** (Host), **K** (Keyboard), N (None), or S (Scanner). 218 Pad direction must be **L** (from left) or **R** (from right). 219 Pad character is outside the range **0** to **255**. 220 Check digit selection must be **G** to generate check digit. 221 Primary or secondary price format is outside the range 1 to 15. Data type restriction is outside the range of **1** to **6**. 222 223 Option is not valid for the field.

| 224 | Bar code Intercharacter gap must be <b>0</b> to <b>99</b> in printer dots.                                                           |
|-----|----------------------------------------------------------------------------------------------------|
| 251 | Power up mode must be <b>0</b> (online) or <b>1</b> (offline).                                                                       |
| 252 | Language selection must be 0 (English).                                                                                              |
| 253 | Batch separator code must be ${\bf 0}$ (off) or ${\bf 1}$ (on) in the system setup packet.                                           |
| 254 | Slash zero selection must be <b>0</b> (standard zero) or <b>1</b> (slash zero).                                                      |
| 255 | Supply type must be <b>0</b> (black mark) or <b>1</b> (die cut).                                                                     |
| 256 | Ribbon selection must be <b>0</b> (direct) or <b>1</b> (transfer).                                                                   |
| 257 | Feed mode must be <b>0</b> (continuous) or <b>1</b> (on-demand).                                                                     |
| 258 | Supply position is outside the range.                                                                                                |
| 259 | Contrast adjustment must be <b>-390</b> to <b>156</b> dots.                                                                          |
| 260 | Print adjustment must be <b>-99</b> to <b>99</b> dots.                                                                               |
| 261 | Margin adjustment must be <b>-99</b> to <b>99</b> dots.                                                                              |
| 262 | Speed adjustment is invalid.                                                                                                    |
| 263 | Primary monetary symbol is invalid.                                                                                                  |
| 264 | Secondary symbol selection must be <b>0</b> (none) or <b>1</b> (print secondary sign).                                               |
| 265 | Monetary decimal places must be <b>0</b> to <b>3</b> .                                                                               |
| 266 | Character string length in Packet <b>E</b> must be <b>5</b> (MPCL control characters) or <b>7</b> (ENQ/IMD command character).       |
| 267 | Baud rate selection must be <b>0</b> (1200), <b>1</b> (2400), <b>2</b> (4800), <b>3</b> (9600), <b>4</b> (19.2), or <b>5</b> (38.4). |
| 268 | Word length selection must be <b>0</b> (7 hits) or <b>1</b> (8 hits)                                                                 |

Stop bits selection must be **0** (1 bit) or **1** (2 bits). 269 270 Parity selection must be **0** (none), **1** (odd), or **2** (even). 271 Flow control selection must be **0** (none), **1** (DTR/DSR), 2 (CTS/RTS), or 3 (XON/XOFF). 272 Internal code page selection must be **0** (Internal), **1** (ANSI), 2 (DOS 437), or 3 (DOS 850). 273 Cut adjustment must be -300 to 300 dots. 282 RS232 Trailer string is too long. Use a maximum of 3 characters. ENQ Trailer string is too long. Use a maximum of 3 283 characters. 284 The buffer type must be **T** (transmit), **R** (receive), **I** (image), F (format, batch data, and graphics), D (downloadable fonts), or **V** (vector/scalable fonts). 285 The storage device type must be **N** (non-volatile RAM) or R (volatile RAM). 286 The buffer size is invalid. 287 The printhead width is invalid. 290 Action must be 0 (disable) or 1 (enable) for Backfeed Control. 291 Dispense position must be 50 to 200 dots and/or the backfeed distance is greater than the dispense position. 292 Backfeed distance must be 10 to 200 dots.

Check digit scheme number must be 1 to 10.

Check digit algorithm must be **D** (sum of digits) or **P** 

Modulus must be 2 to 11.

(sum of products).

310

311

314

| 325 | Duplicating direction must be <b>0</b> or <b>1</b> .                    |
|-----|-------------------------------------------------------------------------|
| 327 | Amount of row adjustment must be 0 to 999.                              |
| 328 | Duplicate count must be 0 to 999.                                       |
| 340 | Bitmap line encoding must be ${\bf H}$ (Hex) or ${\bf R}$ (Run length). |
| 350 | Font selector must be 1 to 9999.                                        |
| 351 | Font data length must be 68 to 16384.                                   |
| 352 | Insufficient font memory is available for the downloaded font.          |
| 380 | Job request is outside the range <b>0</b> to <b>4</b> .                 |
| 400 | Invalid character following {.                                          |
| 401 | Internal software failure. Call Technical Support.                      |
| 402 | Field separator is not in the expected location.                        |
| 403 | Field separator was not found.                                          |
| 404 | The number or string that is currently being processed is too long.     |
| 405 | Too many fields exist in the format.                                    |

#### Communication Failures

Errors 409 to 413 usually indicate a communication failure. These errors happen when the host and the printer cannot communicate. Ask your System Administrator for help.

| Error | Description/Action                  |
|-------|-------------------------------------|
| 409   | Printer memory is full.             |
| 410   | Parity mismatch.                    |
| 411   | Framing error (baud rate mismatch). |

| 412 | Flow control mismatch.                                                                             |
|-----|----------------------------------------------------------------------------------------------------|
| 413 | Receive buffer is full. Check flow control settings.                                               |
| 414 | Internal keyboard buffer is full or you need a new keypad.                                         |
| 427 | Format name must be <b>1</b> to <b>8</b> characters inside quotes or a printer-assigned name (""). |
| 428 | Batch name is invalid or graphic not found.                                                        |
| 429 | A field number appears more than once in a format.                                                 |
| 430 | The format uses a graphic file that cannot be found.                                               |
| 433 | The batch references a field number that does not exist in the format.                             |
| 497 | Error occurred during the parallel port loop back test.                                            |
| 499 | Error occurred during the serial port loop back test.                                              |

### **Data Formatting Errors**

Errors 571 to 618 are data formatting errors. This type of error happens when a field prints incorrectly. Your System Administrator can correct the format, batch, or graphic packet and send the print job again. For errors 571 to 614, the printer will still print, but the data may be incomplete, missing, or wrong.

| Error | Description/Action                                                              |
|-------|---------------------------------------------------------------------------------|
| 571   | UPC or EAN bar code data length in the batch doesn't fit the format.            |
| 572   | Batch data doesn't fit the format, the field contains blanks, or data mismatch. |
| 573   | Batch data in price field doesn't fit the format or the field contains blanks.  |

| 574 | Batch data in check digit scheme doesn't fit the format, or, the field contains blanks.                                       |
|-----|----------------------------------------------------------------------------------------------------|
| 575 | The graphic included in your format could not be found.                                                                       |
| 600 | Imaging error because the batch was refused.                                                                                  |
| 601 | An error occurred while the batch was imaging.                                                                                |
| 602 | The batch was not found during imaging.                                                                                       |
| 611 | Font, bar code, or density in the batch doesn't fit the format.                                                               |
| 612 | Batch data is missing or doesn't match the format.                                                                            |
| 613 | Reference point off tag.                                                                                                    |
| 614 | Portion of field off tag.                                                                                                    |
| 615 | Bar code width is greater than 16 inches, or keywords on PDF 417 bar code exceed <b>928</b> .                                 |
| 616 | A bad dot falls on a bar code and the dot cannot be shifted. Call Customer Service to order a new printhead or printhead kit. |
| 618 | Magnification must be 1 to 7.                                                                                                 |

### **Machine Faults**

Errors 700 to 765 happen when there is a problem with the printer.

| Error | Description/Action                                                     |
|-------|------------------------------------------------------------------------|
| 700   | An error is pending, and the printer cannot continue with the batch.   |
| 701   | Printer received a command that it cannot execute while it is running. |
| 702   | Check your printer's SETUP settings.                                   |

703 The printer sensed a calibration of different-sized black marks. 704 Printer didn't detect a sense mark within the maximum. feed length or is out of supplies. Check or load supplies. 705 Invalid batch received. 750 Printhead is overheated. Turn off the printer and let it cool. 751 Printer didn't detect a sense mark when expected. 752 Printer detected a sense mark in the wrong place. 753 Printer detected a sense mark that is too long. 754 Out of ribbon or ribbon jam. Check or load ribbon. Remove any slack in the ribbon by turning the take-up reel clockwise. 755 Printhead is open. Close the printhead. 756 Out of supplies. Load supplies. 757 Reload supplies (supply length mismatch). 758 The supply was not seen or the on-demand sensor is not working correctly. Check for a supply jam. Clear the supply path or reload supplies. This error may occur if you remove a label too quickly in the on-demand mode. The printer does not recalibrate after this error 759 Knife is not moving. Call Technical Support. 760 Knife jam. Remove any jammed tags from the knife.

Call Technical Support.

- Stacker is full or jammed. Empty the stacker or clear the jam before continuing. The printer does not recalibrate after this error.
  Low battery. Recharge the battery.
  Waiting to dispense label. Press Feed.
  Verifier failure. Press Clear to clear the error and continue printing. A blank label feeds and the last label reprints.
- Printhead failure. Call Customer Service to order a new printhead or printhead kit.
- Printhead has more than 10 bad dots or is not connected. Make sure the printhead is connected. If necessary, call Customer Service to order a new printhead or printhead kit.
- The print motor is not ready. Call Technical Support.
- The format specified by the application was not found. Reload your application and format and try again.
- 790 The printer is busy. Wait until the printer is idle (not receiving data or no batch waiting to print) before you send any packets. This error may occur when you try to print a test label if the printer is busy.
- 791 The printer has an error pending. Turn off the printer. Wait 15 seconds and turn it back on. Resend the packets.
- The printer is not initialized. Call Technical Support.
- The printer job queue is full. Turn off the printer. Wait 15 seconds and turn it back on. Resend the packets.

Errors numbered 900-999 are hard printer failures. Call Service if you receive these messages.

# SPECIFICATIONS & ACCESSORIES

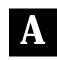

#### Printer

Height: 12.5 inches (318 mm)

Width: 12 inches (305 mm)

Depth: 13 inches (330 mm)

Weight: 25 lb. (11 kg) for 9820 printer

29 lb. (13 kg) for 9830 printer

**Shipping Weight:** 29 lb. (13 kg) for 9820 printer

33 lb. (15 kg) for 9830 printer

115 Vac, 60Hz, 100 Vac, 50/60 Hz, 230 Vac, 50Hz Power:

Operating Limits: For Thermal Transfer (ribbon) 40° to 95° F

(4° to 35° C)

For Thermal Direct 40° to 104° F

(4° to 40° C)

Printhead: Thermal at 4 inches (102 mm) wide

203 dpi (8.0 dots per mm)

**Printing Method:** Thermal Transfer (ribbon) or Thermal Direct

**Supply Types:** Thermal Transfer or Direct

**Supply Widths:** 1.2 inches (31 mm) minimum

4.25 inches (108 mm) maximum

**Supply Lengths:** 1 inch (25 mm) minimum

12.0 inches (305 mm) maximum for 9820 printer 16.0 inches (406 mm) maximum for 9830 printer

## Ribbon Specification

Ribbon Storage: Do not leave ribbon in direct sunlight, high

temperatures, or high humidity.

For high temperature or high humidity environments, contact Monarch for supply

recommendations.

**Print Speed:** ♦ 2.5 IPS (64 mm) for all serial bar codes

◆ 2.5 IPS (64 mm), 4.0 IPS (102 mm), or 6.0

IPS (152 mm) for other operations.

We recommend a print speed of 2.5 IPS for labels less than two inches long using backfeed or on-demand mode printing.

Ribbon Type: Standard or High Energy (only available on

9830 printer)

**Ribbon Widths:** 1.3 inches (33 mm)

1.6 inches (41 mm) 2.16 inches (55 mm) 3.15 inches (80 mm) 4.13 inches (105 mm)

**Ribbon Length:** 23,600 inches (600 meters)

#### Accessories

- International Fonts
- ◆ Internal TwinAx/CoAx Protocol Converter Part # 117532
- ◆ LAN Print Server RJ-45 Connector (10BaseT) Part # 11753101 BNC Connector (10Base2) Part # 11753102
- Printhead Assembly Kit Part # 117971
- ◆ Ribbon Take-up Core Part # 117961-20, -30, or -40 (available in two, three, or four inches)
- High Energy Ribbon (9830 printer only)
- ◆ Tear Bar

# SETTING DIP SWITCHES

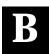

To change the DIP switch settings, move the switches to the desired position and then turn on the printer.

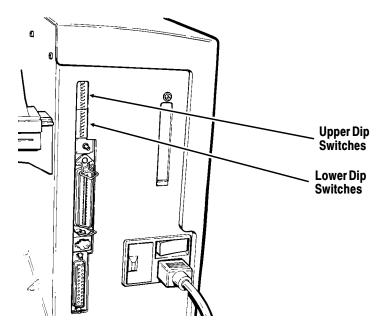

If you select Software Controlled, the parameters in Packet F will override the communication settings. Software Controlled uses the last sent Packet F settings or the defaults. Turning on the printer activates the DIP switch settings. Make sure the DIP switch settings match the printer's setup for ribbon or supply type.

## DIP Switches

### **Upper DIP Switches**

|                  | 1   | 2   | 3   | 4   | 5   | 6   | 7   | 8   |
|------------------|-----|-----|-----|-----|-----|-----|-----|-----|
| Baud Rate        |     |     |     |     |     |     |     |     |
| 38400            | ON  | ON  | OFF |     |     |     |     |     |
| 19200            | ON  | OFF | ON  |     |     |     |     |     |
| 9600             | ON  | OFF | OFF |     |     |     |     |     |
| 4800             | OFF | ON  | ON  |     |     |     |     |     |
| 2400             | OFF | ON  | OFF |     |     |     |     |     |
| 1200             | OFF | OFF | ON  |     |     |     |     |     |
| Software Control | OFF | OFF | OFF |     |     |     |     |     |
| Data Bits        |     |     |     |     |     |     |     |     |
| 7 Data Bits      |     |     |     | ON  |     |     |     |     |
| 8 Data Bits      |     |     |     | OFF |     |     |     |     |
| Stop Bits        |     |     |     |     |     |     |     |     |
| 2 Stop Bits      |     |     |     |     | ON  |     |     |     |
| 1 Stop Bit       |     |     |     |     | OFF |     |     |     |
| Parity           |     |     |     |     |     |     |     |     |
| Even             |     |     |     |     |     | ON  | OFF |     |
| Odd              |     |     |     |     |     | OFF | ON  |     |
| None             |     |     |     |     |     | OFF | OFF |     |
| Parallel Port    |     |     |     |     |     |     |     |     |
| Centronics Mode  |     |     |     |     |     |     |     | OFF |
| IEEE-1284        |     |     |     |     |     |     |     | ON  |

#### **Lower DIP Switches**

|                                                    | 1                | 2                | 3         | 4         | 5                | 6                | 7         | 8         |
|----------------------------------------------------|------------------|------------------|-----------|-----------|------------------|------------------|-----------|-----------|
| Flow Control<br>XON/XOFF<br>RTS/CTS*<br>DTR        | ON<br>OFF<br>OFF | OFF<br>ON<br>OFF |           |           |                  |                  |           |           |
| <b>Diagnostics</b> Normal Diagnostics Mode         |                  |                  | OFF<br>ON |           |                  |                  |           |           |
| Verifier No Verifier Verifier Installed            |                  |                  |           | OFF<br>ON |                  |                  |           |           |
| Supply Type<br>Continuous<br>Die Cut<br>Black Mark |                  |                  |           |           | ON<br>OFF<br>OFF | OFF<br>OFF<br>ON |           |           |
| Ribbon<br>Transfer<br>Direct                       |                  |                  |           |           |                  |                  | OFF<br>ON |           |
| Feed Mode Disable On-Demand Enable On-Demand       |                  |                  |           |           |                  |                  |           | OFF<br>ON |

<sup>\*</sup> Requires a special cable.

## GLOSSARY

The following terms will help you use this manual.

**continuous mode** Mode in which the printer prints all the labels in the

batch without stopping.

**download (send)** Transmission of data from the host to your printer.

**format** Supply layout or design, which the *System* 

Administrator downloads as a format packet to your

printer.

host Any mainframe, minicomputer, data collect terminal, or

personal computer sending data to the printer.

**LCD** Display on the printer used to indicate printer conditions

and problems.

MONARCH leader Wrap around a new roll of ribbon with Monarch printed

on it.

**on-demand mode** Mode in which the printer stops after each label to allow

you to remove it.

**print job** Actual data printed on a label or tag. The host may

download the print job together with the format, or as a separate packet. The print job is also called a "batch."

**online** Direct communication between a computer and the

printer.

**Supply Sensor** Senses whether supply is loaded or needs to be loaded

in the printer. Located in the supply path.

**Supplies** Labels used for printing.

System Person responsible for creating and downloading

**Administrator** packets.